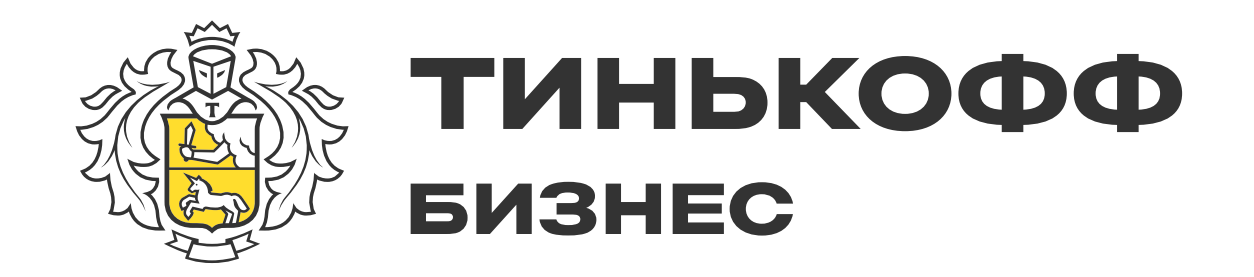

# Как зарегистрировать ИП в личном кабинете

Инструкция для партнеров

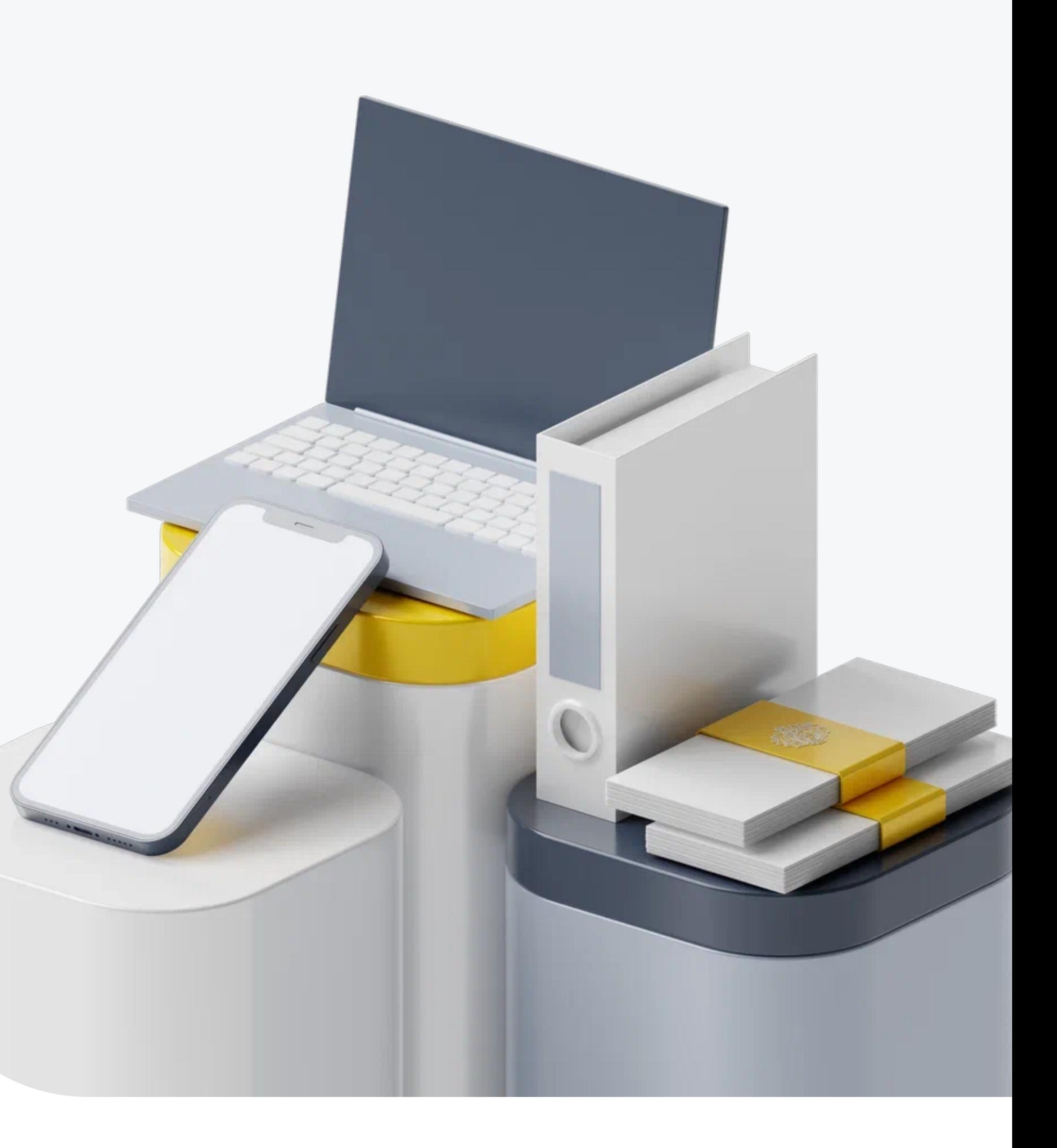

[Шаг 1. Начните создавать заявку](#page-4-0) 

[Шаг 2. Выберите продукт](#page-5-0) 

[Шаг 3. Укажите данные клиента](#page-6-0)

[Шаг 4. Выберите, кто обрабатывает](#page-7-0)  заявку — вы или сотрудник банка

[Шаг 5. Отправьте заявку в банк](#page-8-0)

#### 2. Заполнение анкеты

[Шаг 1. Перейдите в личный кабинет](#page-10-0) 

клиента

[Шаг 2. Укажите информацию о клиенте](#page-11-0) 

[Шаг 3. Загрузите фото или сканы](#page-12-0) 

паспорта

[Шаг 4. Укажите вид деятельности](#page-13-0) 

[Шаг 5. Выберите систему](#page-14-0)  налогообложения

[Шаг 6. Отправьте заполненную](#page-15-0)  анкету в банк

#### З. Проверка анкеты

[Шаг 1. Проверьте статус заявки](#page-17-0) 

[Шаг 2. Ответьте на запрос банка,](#page-18-0)  если он есть

[Шаг 1. Дождитесь, пока налоговая](#page-22-0)  зарегистрирует ИП

#### 1. Заполнение заявки

Шаг 3. Убедитесь, что появилась [заявка на открытие расчетного счета](#page-19-0) 

Шаг 4. Назначьте встречу [представителя Тинькофф с клиентом](#page-20-0)

#### 4. Завершение регистрации ИП

[Шаг 2. Проверьте, что расчетный счет](#page-23-0)  для бизнеса открыт

# Содержание

# Как пользоваться инструкцией

Путь зависит от того, кто обрабатывает заявку — сотрудник банка или вы.

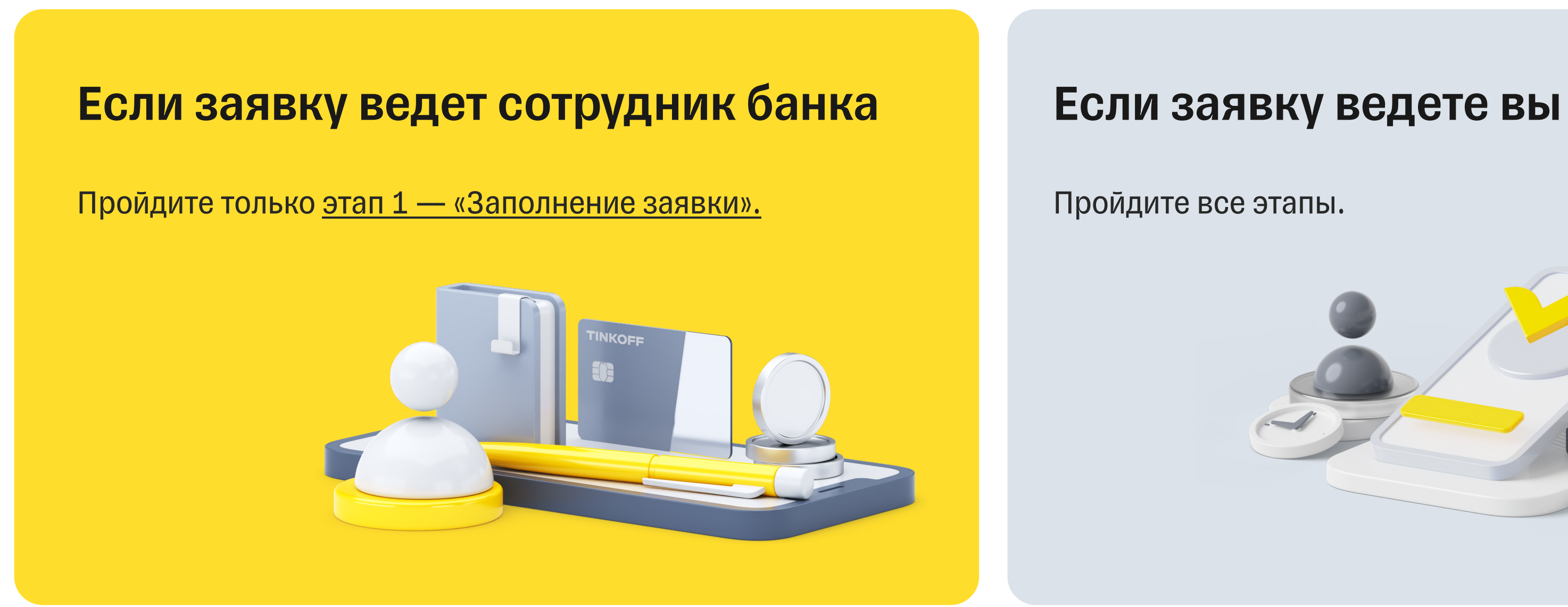

Пройдите все этапы.

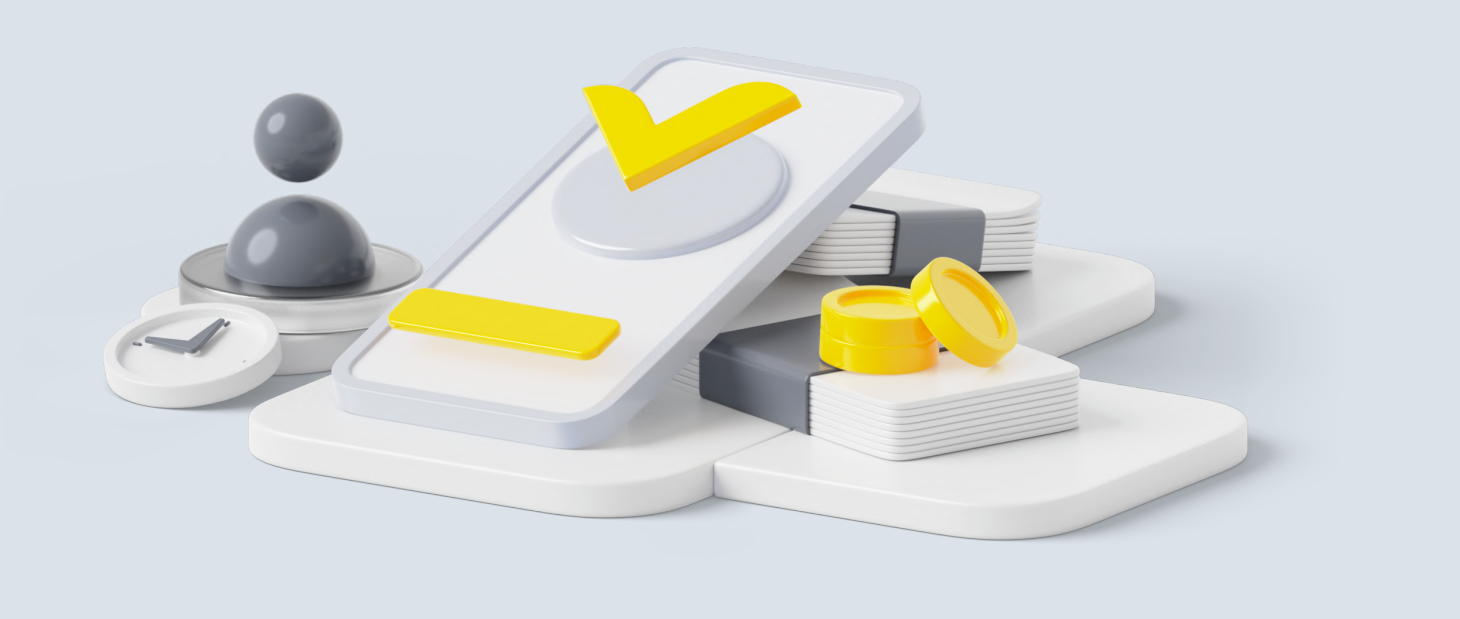

<span id="page-3-0"></span>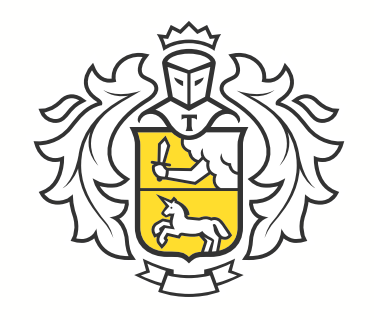

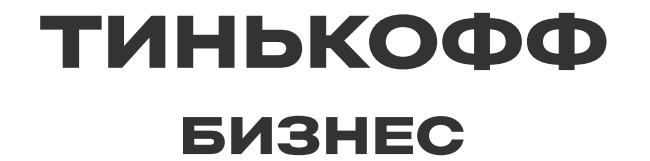

# Заполнение заявки

1

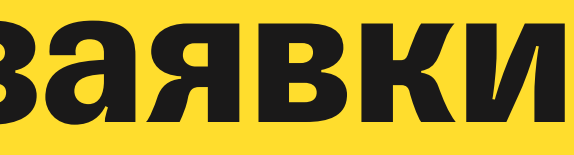

<span id="page-4-0"></span>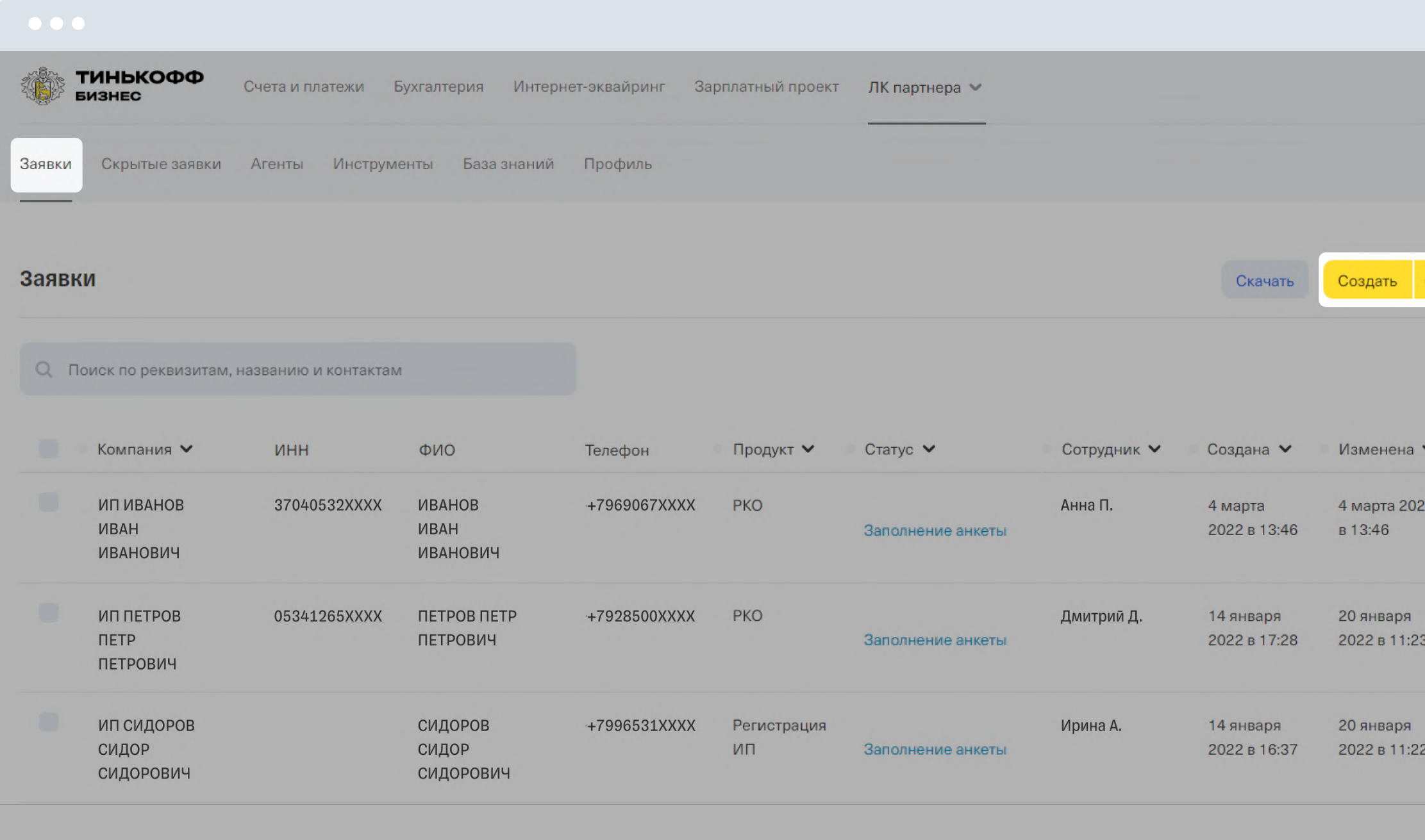

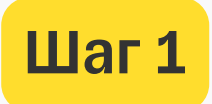

### Начните создавать заявку

1. Авторизуйтесь в личном кабинете партнера → «Заявки».

2. Нажмите «Создать» в правом верхнем углу.

<span id="page-5-0"></span>< Назад к списку заявок

#### Новая заявка

#### Продукт

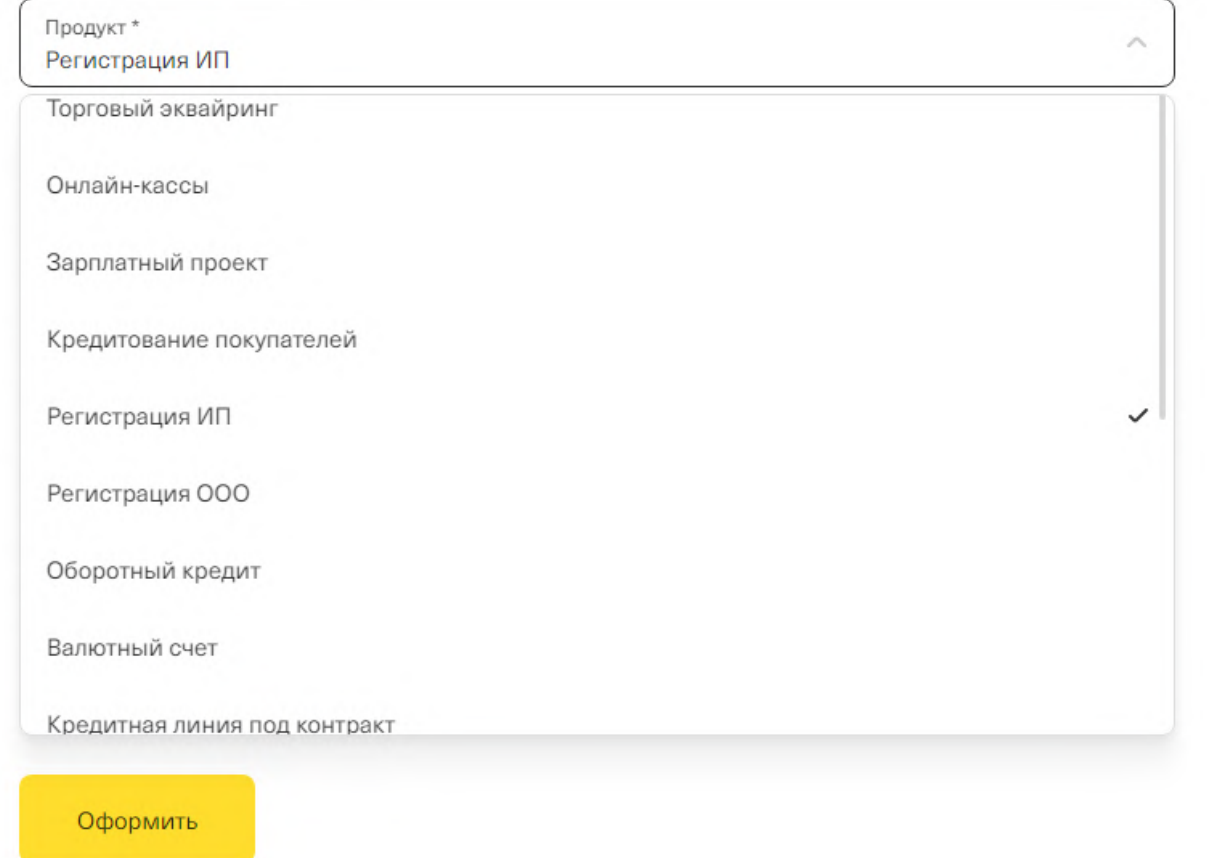

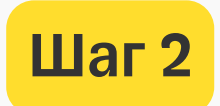

## Выберите продукт

В выпадающем списке выберите «Регистрация ИП».

< Назад к списку заявок

<span id="page-6-0"></span>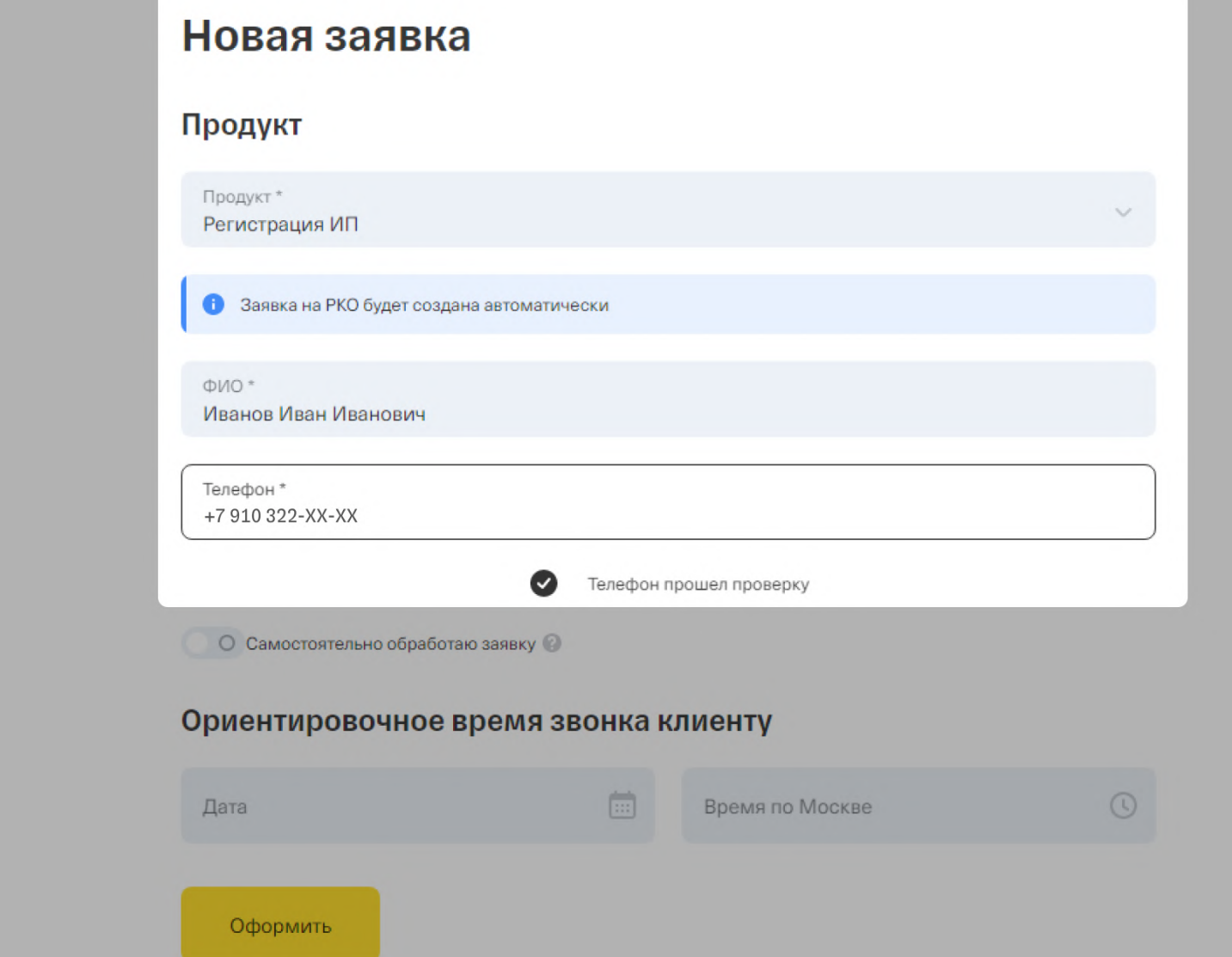

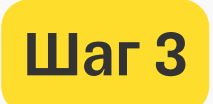

### Укажите данные клиента

Укажите ФИО и действующий номер телефона клиента.

Если телефон прошел проверку, вы увидите соответствующее оповещение, а клиент получит СМС с уведомлением о начале регистрации ИП и ссылкой на авторизацию в личном кабинете. Если телефон не прошел проверку, напишите менеджеру.

Важно, чтобы этим номером телефона пользовался только тот человек, на которого вы заводите заявку. Если раньше на этот номер кто-то другой уже оформлял продукты Тинькофф, зарегистрировать ИП не получится и придется заново заводить заявку на другой номер телефона.

<span id="page-7-0"></span>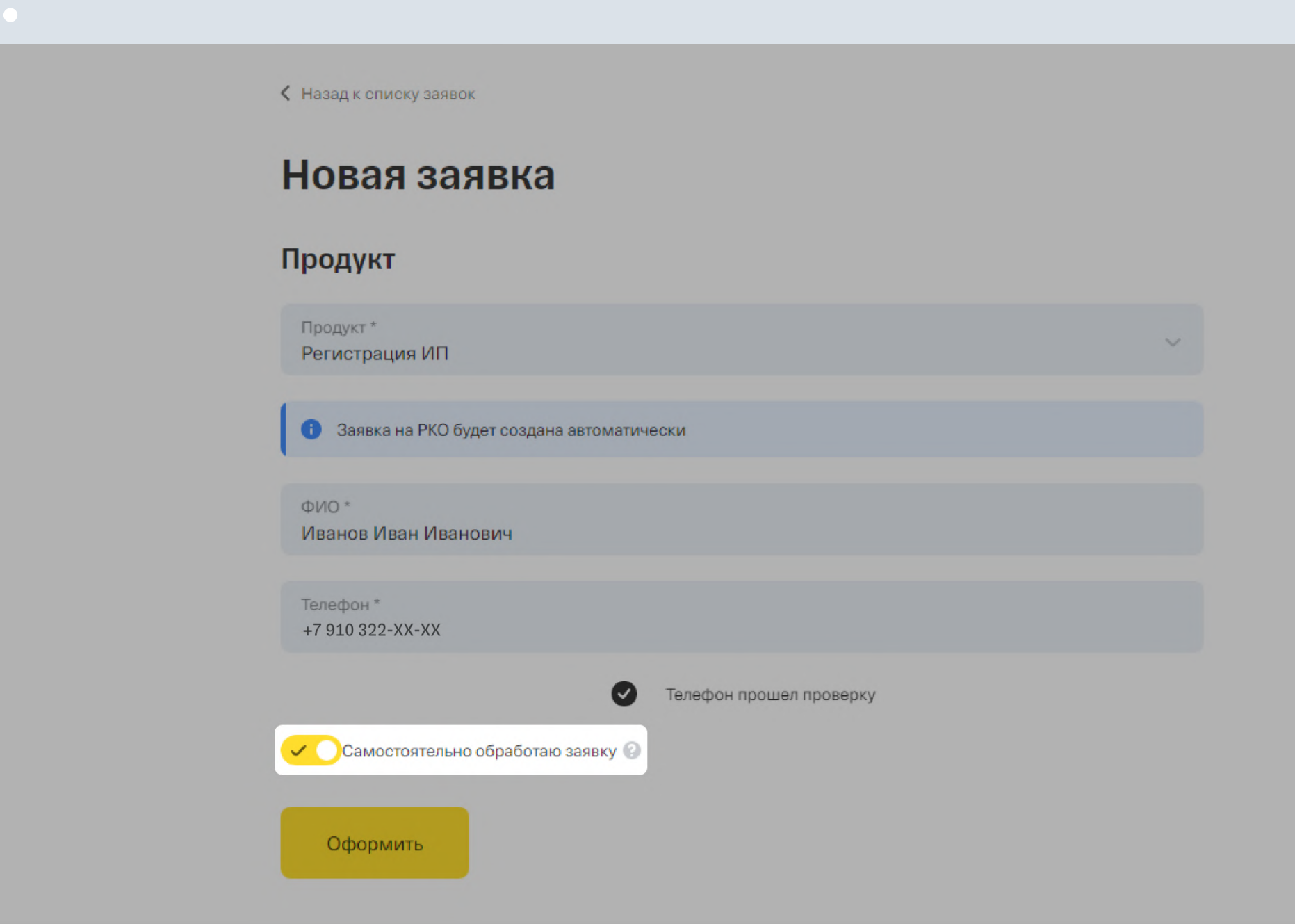

#### Шаг 4

### Выберите, кто обрабатывает заявку вы или сотрудник банка

Если заявку будете вести вы, включите тумблер «Самостоятельно обработаю заявку». В таком случае вы сами заполняете анкету, а ваше вознаграждение будет максимальным.

Если хотите, чтобы заявку обрабатывал банк, не включайте тумблер. В этом случае специалисты Тинькофф заполнят анкету клиента и передадут данные в налоговую.

<span id="page-8-0"></span>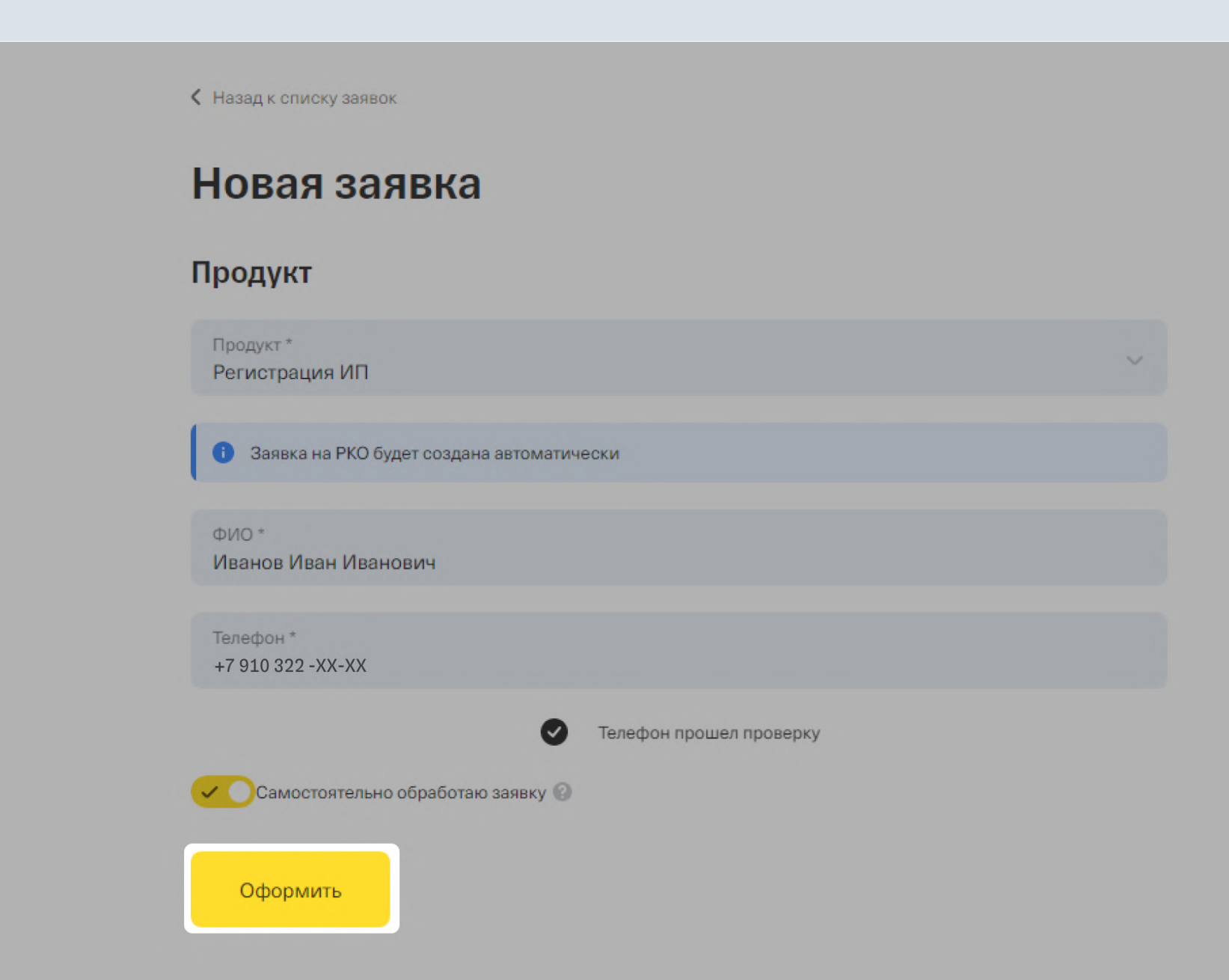

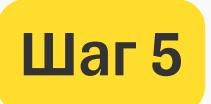

### Отправьте заявку в банк

После заполнения всех полей нажмите кнопку «Оформить».

Готово, заявка отправлена в банк.

[Если заявку ведете вы, перейдите](#page-9-0)  к этапу 2 — «Заполнение анкеты».

Если заявку ведет банк, работа с заявкой для вас завершена.

<span id="page-9-0"></span>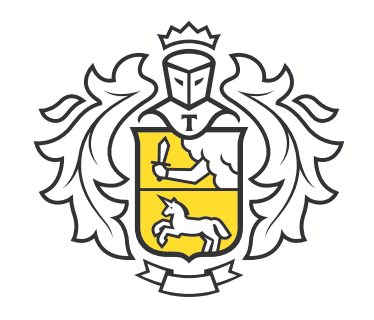

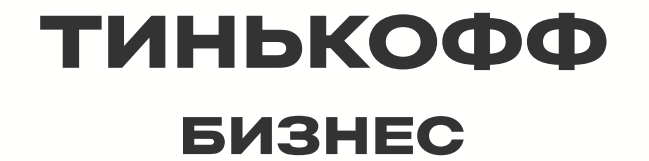

# Заполнение анкеты

2

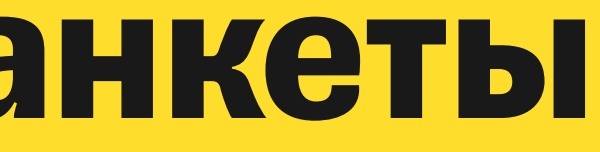

<span id="page-10-0"></span>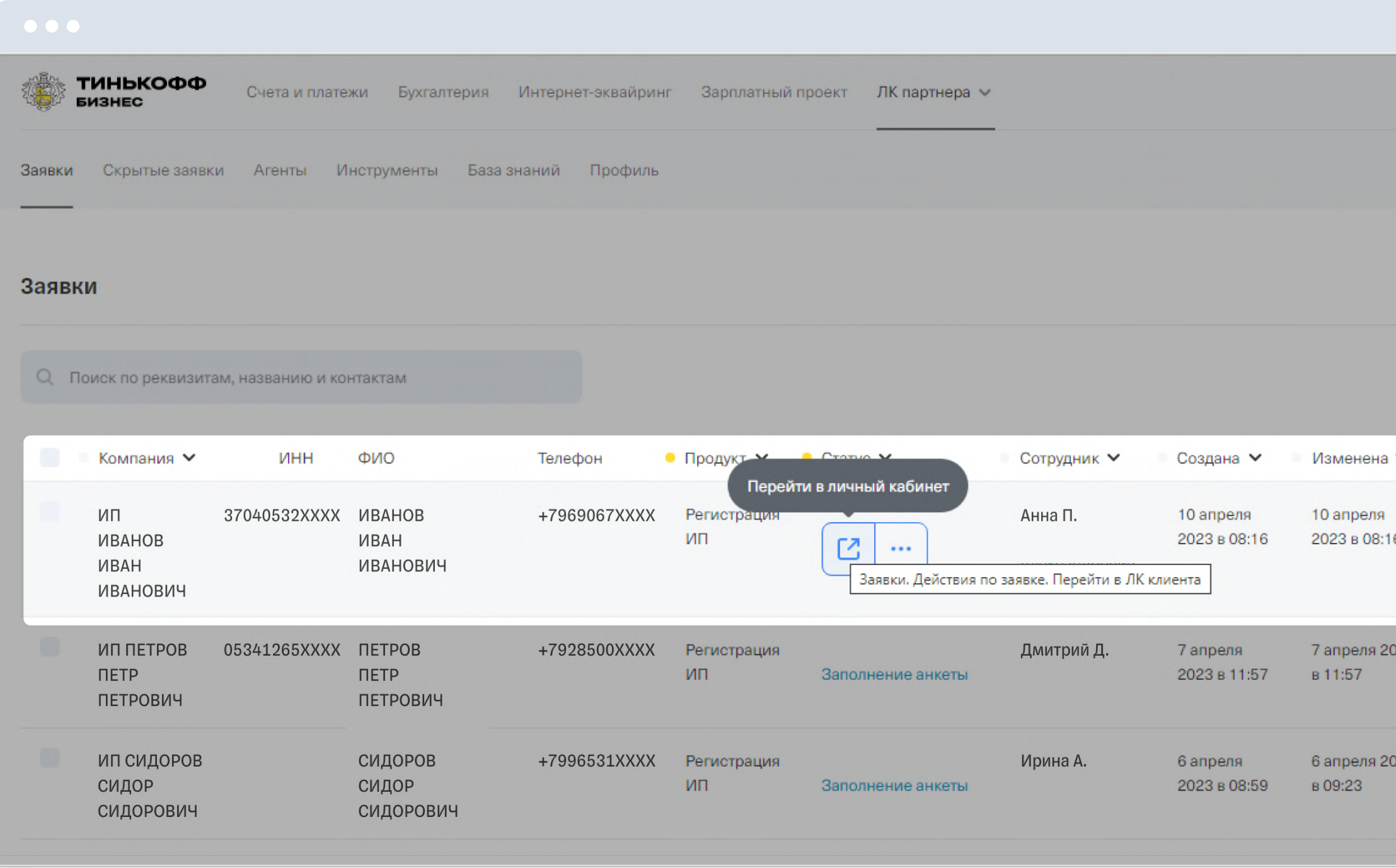

#### $$

### Перейдите в личный кабинет клиента

- 1. Вернитесь на главный экран, вы увидите заявку со статусом «Создание».
- 2. Обновите страницу, чтобы продолжить работать над этой заявкой. Ее статус изменится на «Заполнение анкеты».
- 3. Наведите на заявку и нажмите на стрелочку - так вы окажетесь в личном кабинете клиента.

После того как вы перейдете в личный кабинет клиента, больше не обновляйте страницу, иначе система предложит оформлять заявку на вас, а не на клиента.

#### <span id="page-11-0"></span>Личные данные

Регистрируем ИП для граждан РФ старше 18 лет Личные данные Регион регистрации, например Алтайский край  $\odot$   $\sim$ 2 Документы Саратовская обл Мы определим налоговую рядом и подскажем, какие документы для нее нужны 3 Вид деятельности СНИЛС 4 Система налогообложения 171-830-XXX XX Электронная почта mailto:Pochta@mail.ru На нее налоговая пришлет документы о регистрации  $\sim$   $\circ$ Бесплатная защита от спам-звонков После регистрации бизнеса ваши данные попадут в открытый реестр ИП и станут доступными в интернете. Обычно из-за этого возникает много спам-звонков. Мы поможем снизить их количество на 60%

Дальше

![](_page_11_Picture_4.jpeg)

### Укажите информацию о клиенте

Заполните все поля с информацией о клиенте и нажмите «Дальше».

Чтобы номер телефона клиента не попал в открытый реестр ИП, поставьте галочку в тумблере «Бесплатная защита от спам-звонков».

#### <span id="page-12-0"></span>Фото или сканы паспорта РФ

Загрузите два полных разворота - на каждом должно быть по две страницы. Если вы обрежете хотя бы один разворот, мы не сможем принять документ

![](_page_12_Picture_60.jpeg)

Личные данные

![](_page_12_Picture_7.jpeg)

Если постоянной регистрации нет, вместе с двумя разворотами паспорта загрузите фото или скан временной регистрации

![](_page_12_Picture_61.jpeg)

бизнеса

### Загрузите фото или сканы паспорта

Нажмите «Выберите файл» и загрузите фото или сканы паспорта клиента, нажмите «Дальше».

Вы можете посмотреть образец сканов документов, которые нужно загрузить. Для этого нажмите «Посмотреть образец».

<span id="page-13-0"></span>![](_page_13_Picture_35.jpeg)

![](_page_13_Picture_1.jpeg)

### Укажите вид деятельности

Укажите коды ОКВЭД — они показывают государству, чем занимается компания.

Для этого нажмите «Добавить» → «Как в справочнике», в поле с поиском начните вводить код и в выпадающем списке выберите ОКВЭД. Нажмите «Дальше».

[Как выбрать ОКВЭД](https://www.tinkoff.ru/business/help/registration/registration/register-llc/open/#q6)

#### <span id="page-14-0"></span>Система налогообложения Вы зарегистрированы в налоговой как самозанятый? • Личные данные  $\bullet$  Да • Документы Нет  $\checkmark$ Вид деятельност Подходящие системы (4) Система налогообложения  $\bullet$ УСН «Доходы», 6% Самая популярная • Подойдет, если у вас мало расходов или вы оказываете услуги • Нужно платить налог от доходов и фиксированные страховые взносы УСН «Доходы минус расходы», от 5 до 15% • Подойдет, если вы планируете вкладывать большую часть расходов в бизнес • Нужно платить налог от прибыли и фиксированные страховые взносы **OCHO** • Чаще подходит крупному бизнесу, если вы только начинаете - достаточно использовать УСН • Нужно платить налоги на имущество, доходы, НДС и фиксированные страховые взносы нпд • Подходит для самозанятых с доходом не больше 2,4 млн Р в год • При работе с физлицами нужно платить налог 4%, с юрлицами и ИП - 6% Отправить данные Назад

![](_page_14_Picture_1.jpeg)

### Выберите систему налогообложения

- 1. Укажите, зарегистрирован ли клиент как самозанятый. Для этого отметьте нужный чекбокс.
- 2. Кликните по нужной системе налогообложения.

Как выбрать систему налогообложения ДЛЯ ИП

#### <span id="page-15-0"></span>Система налогообложения Вы зарегистрированы в налоговой как самозанятый? • Личные данные  $\bullet$   $\Box$ a √ Документы Нет ◆ Вид деятельности Подходящие системы (4) Система налогообложения  $\bullet$ УСН «Доходы», 6% Самая попу • Подойдет, если у вас мало расходов или вы оказываете услуги • Нужно платить налог от доходов и фиксированные страховые взнось УСН «Доходы минус расходы», от 5 до 15% • Подойдет, если вы планируете вкладывать большую часть расходов в бизне • Нужно платить налог от прибыли и фиксированные страховые взно OCHO • Чаще подходит крупному бизнесу, если вы только начинаете - достаточно исп • Нужно платить налоги на имущество, доходы, НДС и фиксированные страхов НПД • Подходит для самозанятых с доходом не больше 2,4 млн Р в год • При работе с физлицами нужно платить налог 4%, с юрлицами и ИП - 6% Отправить данные Назад

### Шаг 6

### Отправьте заполненную анкету в банк

После заполнения анкеты нажмите «Отправить данные».

Если кнопка «Отправить данные» неактивна, попросите клиента авторизоваться в личном кабинете Тинькофф Бизнеса — перейти по ссылке из СМС, которое мы пришлем ему на телефон. Так он подтверждает, что согласен на регистрацию ИП. Без подтверждения мы не сможем отправить документы в налоговую.

<span id="page-16-0"></span>![](_page_16_Picture_0.jpeg)

#### ТИНЬКОФФ **БИЗНЕС**

# Проверка анкеты 3

![](_page_16_Picture_3.jpeg)

![](_page_17_Picture_1.jpeg)

### Проверьте статус заявки

Вернитесь на главную страницу личного кабинета и посмотрите статус заявки.

Если у заявки статус «Дозапрос», это означает, что мы не смогли определить ИНН клиента по его паспорту или вы отправили нечеткие сканы документов.

[Перейдите к шагу 2 — «Ответьте на запрос](#page-18-0)  банка, если он есть».

Если у заявки статус «Назначение встречи», банк готов назначить встречу с клиентом, чтобы тот подписал документы для регистрации ИП.

[Переходите к шагу 3 — «Убедитесь, что](#page-19-0)  появилась заявка на расчетный счет».

<span id="page-17-0"></span>![](_page_17_Picture_65.jpeg)

<span id="page-18-0"></span>![](_page_18_Picture_0.jpeg)

![](_page_18_Picture_1.jpeg)

### Ответьте на запрос банка, если он есть

Перейдите в заявку со статусом «Дозапрос» и ответьте на запрос банка: введите ИНН клиента или заново загрузите сканы или фото паспорта.

После проверки информации по дозапросу статус заявки изменится на «Назначение встречи», а вы можете переходить к следующему шагу.

<span id="page-19-0"></span>Заявки Скрытые заявки Агенты Инструменты База знаний Профиль

#### Заявки

![](_page_19_Picture_69.jpeg)

### Шаг 3

### Убедитесь, что появилась заявка на открытие расчетного счета

После рассмотрения анкеты банком проверьте, что рядом с заявкой на регистрацию ИП появилась еще одна заявка — на открытие расчетного счета, она заводится автоматически. У такой заявки должен быть статус «Ожидание регистрации ИП».

Если статус заявки на открытие расчетного счета — «Повторная заявка», напишите менеджеру. Он подскажет, что делать дальше. Если не написать менеджеру, вы можете не получить комиссионное вознаграждение за открытие счета.

<span id="page-20-0"></span>![](_page_20_Picture_0.jpeg)

#### Готовимся к проведению встречи

Отправим СМС или позвоним, чтобы вы выбрали время и место

Выбрать адрес

Что дальше

#### Шаг $4$

### Назначьте встречу представителя Тинькофф с клиентом

- 1. Перейдите в заявку со статусом «Назначение встречи»  $\rightarrow$  «Выбрать адрес», укажите адрес и время встречи.
- 2. Нажмите «Заказать доставку», чтобы представитель банка привез документы на подпись. Статус заявки изменится на «Встреча назначена».

Клиент также может сам назначить встречу в своем личном кабинете. Если клиент уже сделал это, при нажатии на кнопку «Выбрать адрес» вы увидите время и место встречи.

# Завершение регистрации ИП

<span id="page-21-0"></span>![](_page_21_Picture_0.jpeg)

![](_page_21_Picture_1.jpeg)

4

<span id="page-22-0"></span>![](_page_22_Picture_46.jpeg)

### Шаг $1$

### Дождитесь, пока налоговая зарегистрирует ИП

- 1. После встречи клиента с представителем банка мы отправим документы в налоговую. Когда налоговая получит документы, статус заявки изменится на «Постобработка» обычно это занимает 1-2 дня с момента отправки документов.
- 2. Через 3-5 дней налоговая зарегистрирует ИП и статус заявки изменится на «Регистрация завершена». Готово, вы помогли клиенту зарегистрировать бизнес и можете получить за это комиссионное вознаграждение от Тинькофф.

Проверить, на какой стадии находится регистрация ИП после отправки документов, можно на сайте налоговой.

<span id="page-23-0"></span>![](_page_23_Picture_40.jpeg)

### Шаг 2

### Проверьте, что расчетный счет для бизнеса открыт

В течение дня после регистрации ИП автоматически откроется расчетный счет в Тинькофф — и вы увидите статус «Счет открыт».

Готово, теперь у клиента есть расчетный счет для бизнеса в Тинькофф, а вы получите комиссионное вознаграждение за регистрацию ИП и открытие счета.

# Как связаться с менеджером

Если появятся вопросы или проблемы, свяжитесь с персональным менеджером — его данные будут в вашем личном кабинете, на вкладке «Профиль».

![](_page_24_Picture_2.jpeg)